# Zoomアプリダウンロード説明書

### 【目次】

- Zoomの始め方 (パソコンの場合) P2-P3 1. アカウントの作成 2. アプリのダウンロード
- · Zoomの始め方 (スマートフォンの場合) P4
	- 1. iPhoneの場合
	- 2. Androidの場合

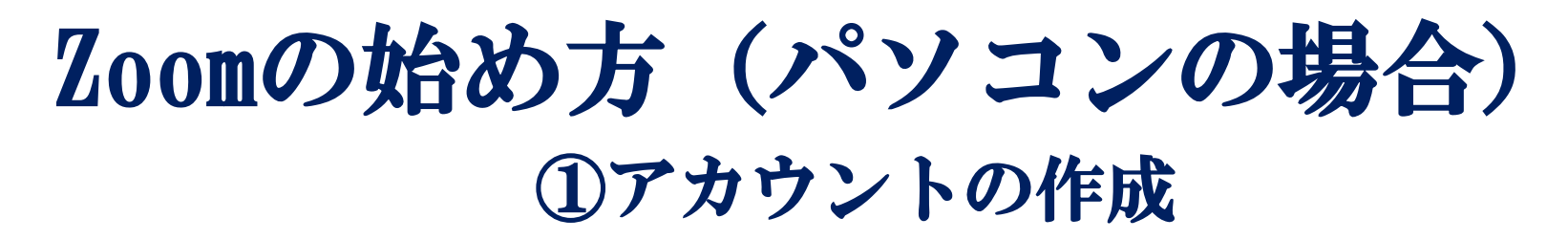

Zoomアプリのインストールには、まず、ZoomのWebサイト(https://zoom.us/)にアクセスし、 以下の手順でアカウントを作成します。

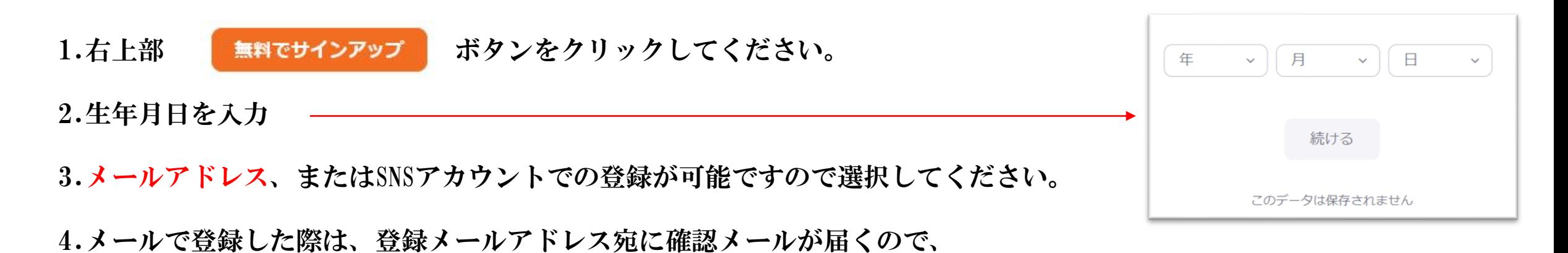

メール内の アクティブなアカウント ボタンをクリックします。

5.設定画面で名前、ログイン用パスワードを設定し「続ける」をクリックしてください。 (コミュニケーション相手を招待する画面が表示されますが、ここでは「手順をスキップ」をクリックし、次に進みます。)

この段階でアカウント作成が完了です。

## Zoomの始め方(パソコンの場合) ②アプリのダウンロード

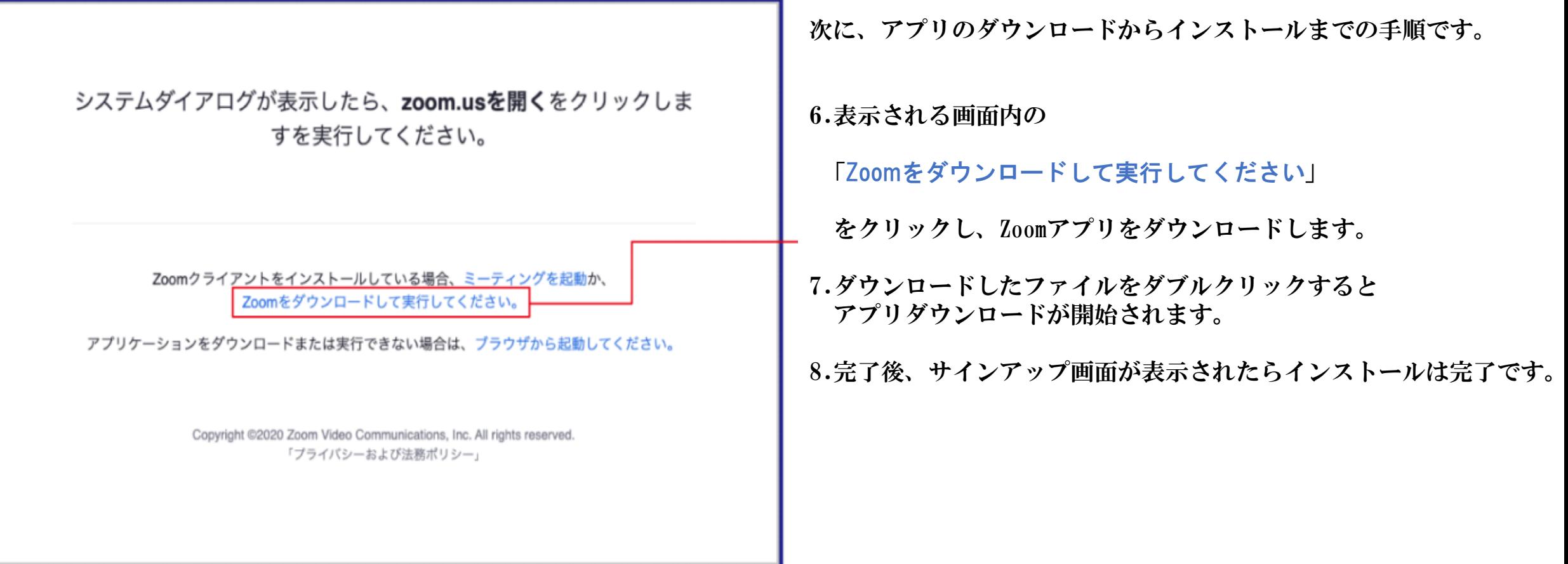

\*ダウンロードをせずにご利用される場合は、「ブラウザから起動してください」をクリックしてください。 \*ブラウザでの参加方法は「ZOOM参加・利用説明書」をご覧ください。

## Zoomの始め方(スマートフォンの場合)

※2ページ目のアカウント作成を行ったうえでスマートフォンへアプリをインストールします。

#### 【iPhoneの場合】

App storeにアクセスし、「Zoom」と検索。

「ZOOM Cloud Meetings」 というアプリをダウンロードします。

ダウンロード完了後アプリを立ち上げZoomにサインアップして完了です。

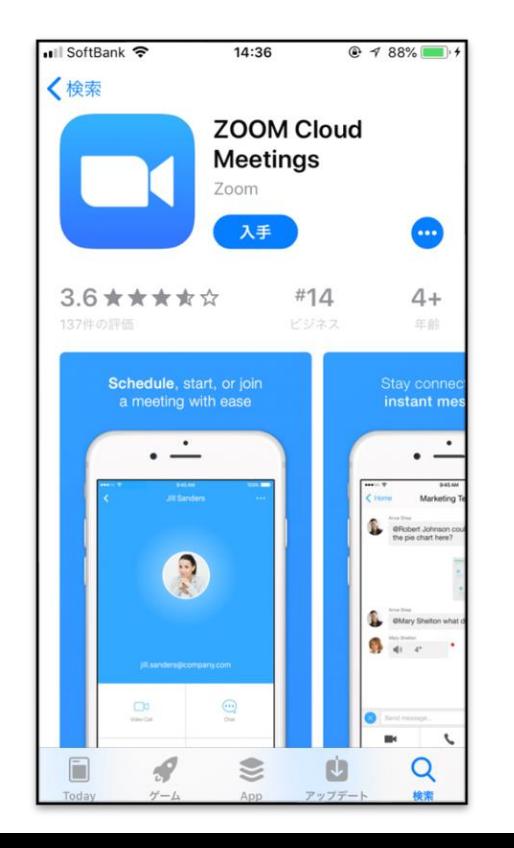

#### 【Androidの場合】

PlayストアからZoomアプリを検索

「ZOOM Cloud Meetings」というアプリをダウンロードします。

ダウンロード完了後アプリを立ち上げZoomにサインアップして完了です。

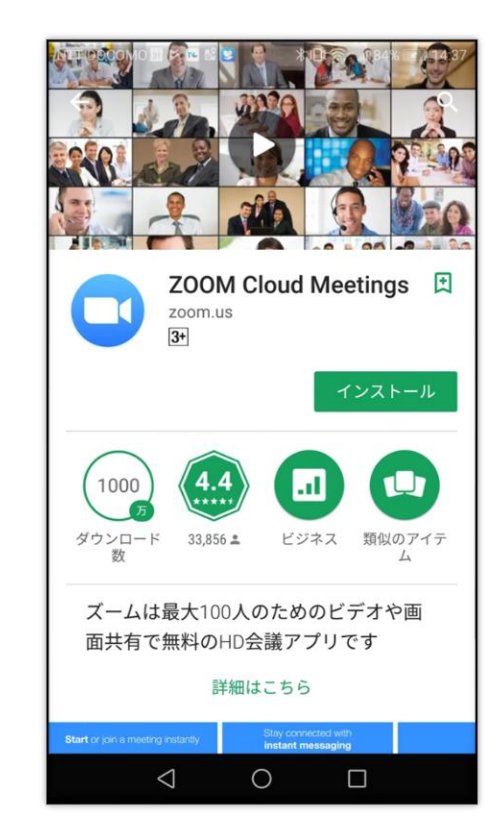